# Instrukcja FNB38 (V1.2)

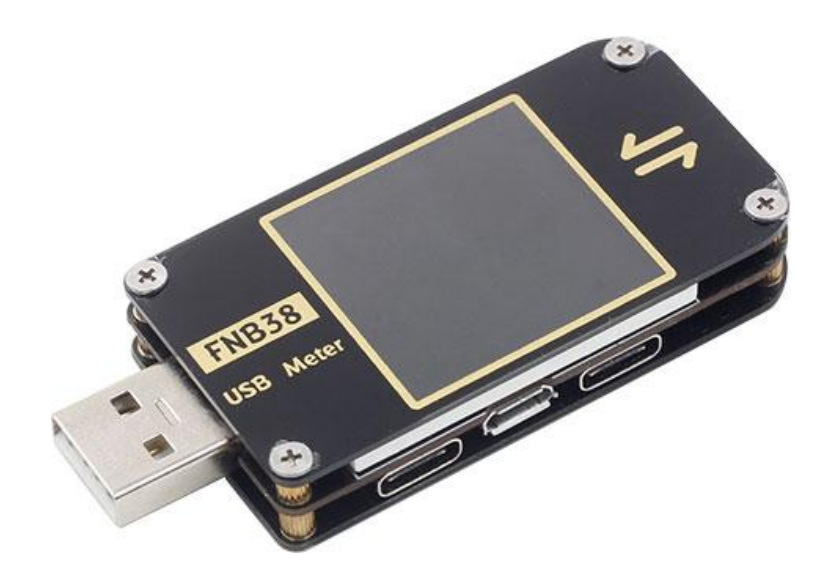

#### Porady:TheInstrukcja obsługi FNB38 (V1.2)ma zastosowanie do oprogramowania układowegoV1.3i powyżej.

#### Opis wersji oprogramowania

#### **2019.12.24:v1.00**

Oryginalne oprogramowanie.

#### **2020.02.29:v1.10**

Napraw niektóre znane problemy.

#### **2020.03.20:v1.20**

Napraw problem z restartem po uruchomieniu protokołu PD.

#### **2020.05.29:v1.30**

- 1、Dodaj ustawienie, aby zamknąć ekran startowy;
- 2、Dodaj ustawienie, aby wyłączyć rozwijane CC;
- 3、Zmieniono logikę oceny podczas identyfikacji szybkiego ładowania;
- 4、W wersji v1.20 niektóre testery D+ i D- są wyświetlane jako 0V, ta wersja jest poprawiona;

5 (podczas wykrywania szybkiego ładowania obsługuje wyświetlanie mocy protokołu PD i liczby)

PDO i zwiększa wykrywalność BC1.2 i APPLE2.1A/2.4A;

6, Dodaj funkcję monitorowania wyładowań niezupełnych;

#### 7、Dodaj funkcję PD E-Marker;

8、Dodaj funkcję konwersji protokołu QC2.0->PD.

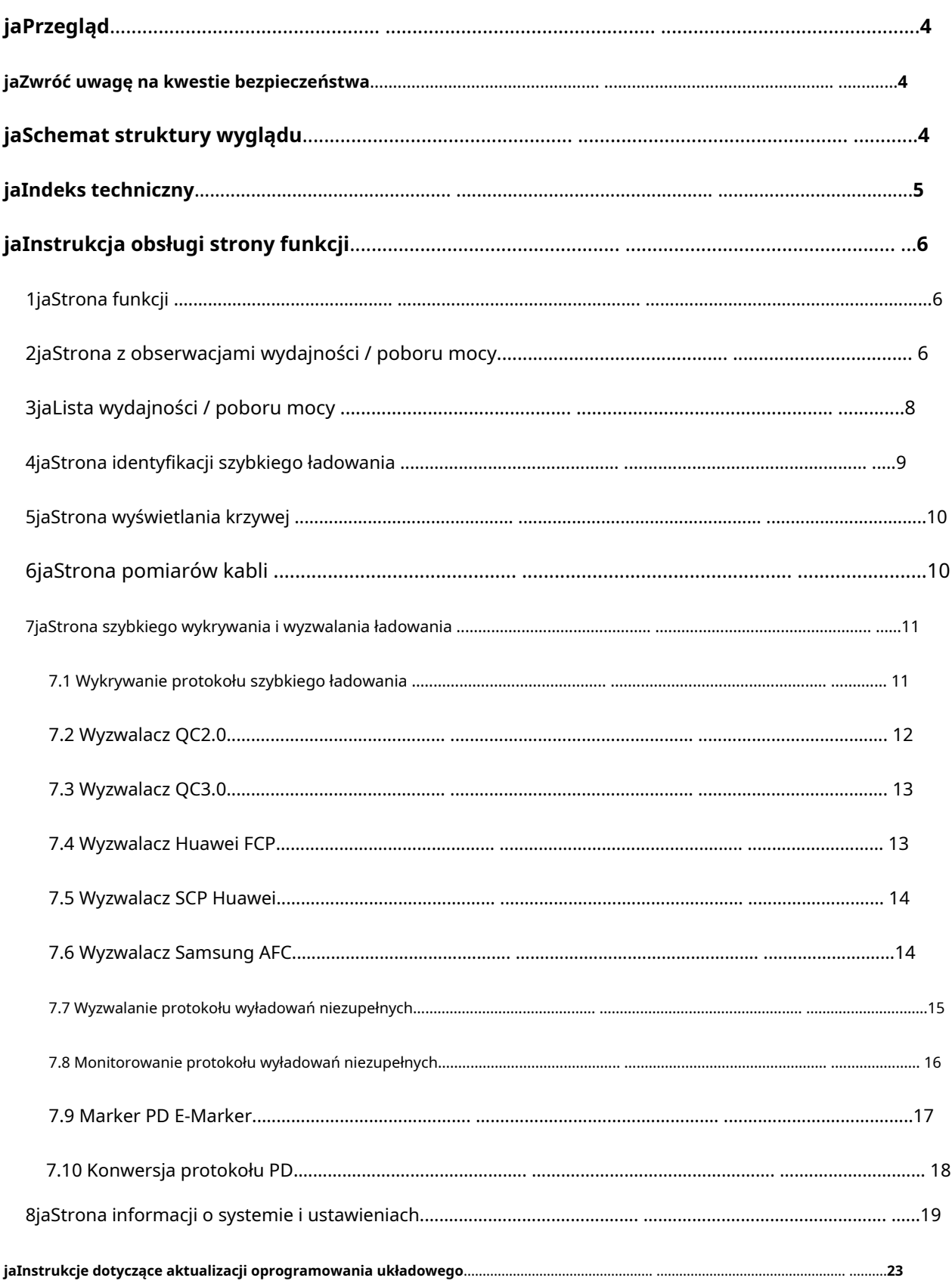

# spis treści

## <span id="page-3-0"></span>⼀、 Przegląd

Tester USB FNB38 to wysoce niezawodny miernik wykrywania napięcia i prądu USB o wysokim poziomie bezpieczeństwa oraz wyzwalacz szybkiego ładowania terminala komunikacji mobilnej. Z 1,44-calowym wyświetlaczem TFT LCD i zintegrowane interfejsy USB-A, Micro-USB, Type-C. Użyj zewnętrznego 16-bitowego protokołu ADC, PD fizyczny chip. Może być używany do pomiaru zasilania lub zużycia energii produktów, takich jak jako interfejsy USB, ładowarki do telefonów komórkowych, dyski U itp.; może być używany do pomiaru ładowania; moc telefonów komórkowych, wejście i wyjście mocy mobilnej;

Niniejsza instrukcja obsługi zawiera istotne informacje dotyczące bezpieczeństwa, wskazówki ostrzegawcze i rozwiązania dotyczące powszechne nienormalne warunki. Przeczytaj uważnie treść i ściśle przestrzegaj wszystkich ostrzeżeń i środki ostrożności.

### ⼆、 Zwróć uwagę na kwestie bezpieczeństwa

<span id="page-3-1"></span>1. Nie podłączaj do testera zasilania przekraczającego 24V.

2. Port wejściowy USB-A FNB38 obsługuje wejście o dużej mocy (takie jak 20 V \* 5 A = 100 W). Port wyjściowy USB-A może wytrzymać prąd 5A przez krótki czas. Port wejściowy Micro-USB nie obsługuje dużego prądu i dużej mocy. Ponad 2,5A. Podczas korzystania z wysokiego prądu i wysoka moc, zaleca się użycie wyjścia interfejsu typu C.

3. Interfejs HID-USB służy tylko do transmisji danych.

4. Podczas pracy przy wysokim napięciu i dużej mocy temperatura testera wzrasta. Proszę bądź uważać, aby nie dopuścić do poparzeń.

## jaSchemat wyglądu i struktury (patrz rysunek 1)

- 1. Wejście USB-A
- 2. Wejście typu C
- 3. Wejście Micro-USB
- 4. Wyjście typu C
- 5. Wyjście USB-A
- 6. Przycisk >>, przycisk strony / wyboru

7.<< przycisk, strona / przycisk wyboru

8. Klawisz OK, klawisz funkcyjny

9. Transmisja danych HID-USB

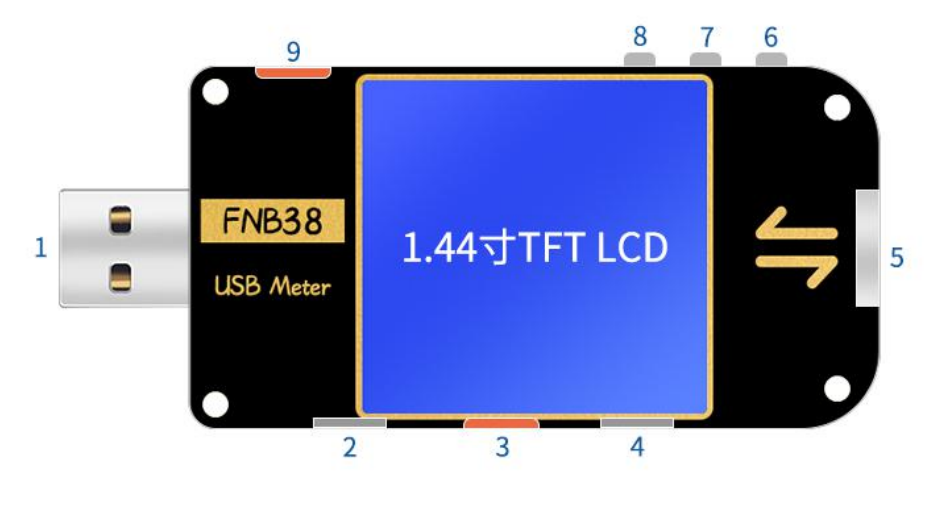

rysunek 1

# <span id="page-4-0"></span>四、 Indeks techniczny

Precyzja:± (a% ()czytanie + liczba słów)

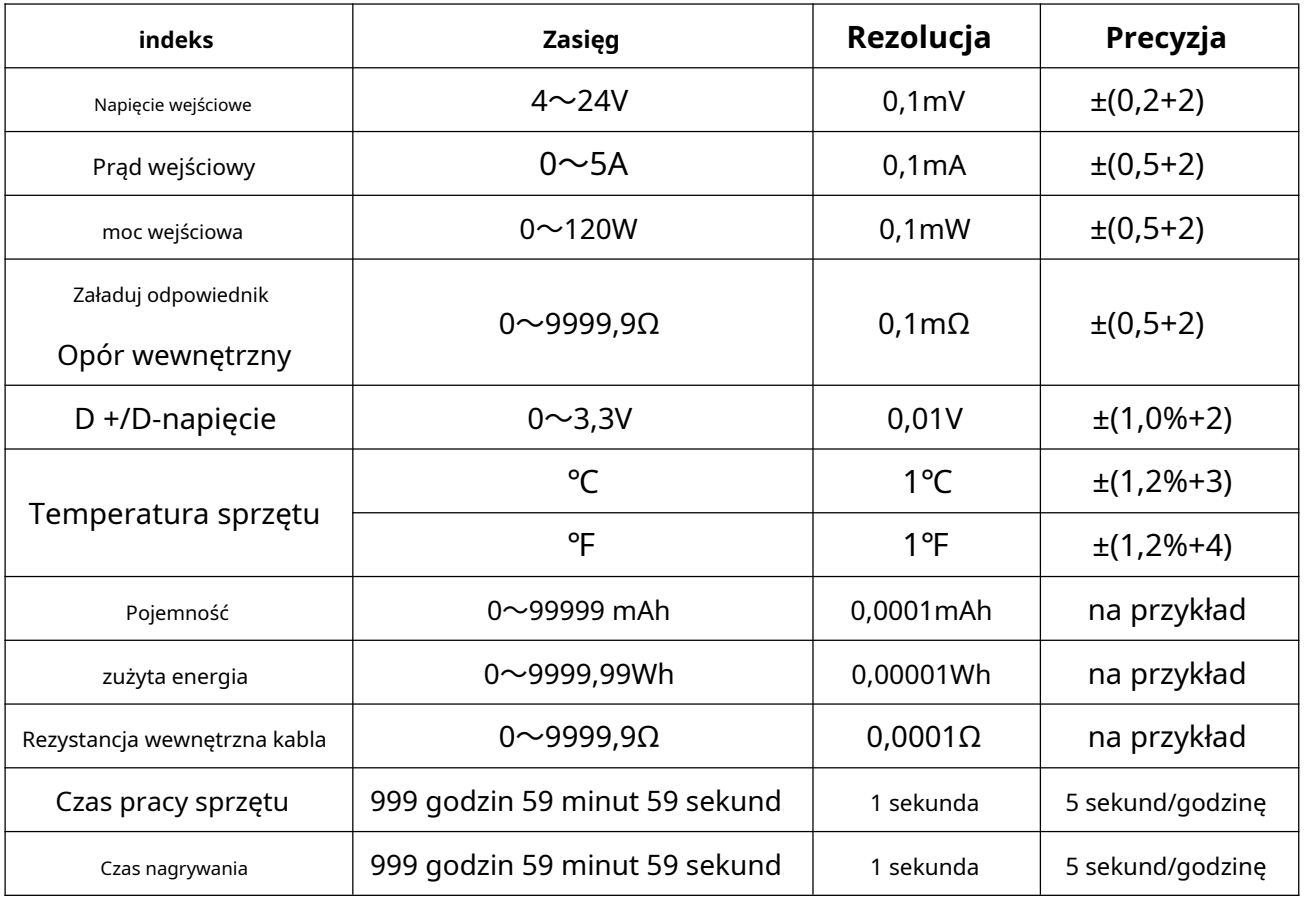

## <span id="page-5-0"></span>五、 Instrukcja obsługi strony funkcji

<span id="page-5-1"></span>1、 Strona ze zbliżeniem (patrz rysunek 2)

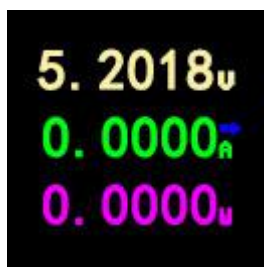

Postać2

### **opis**

Wyświetlane są tylko trzy kluczowe parametry: napięcie, prąd i moc.→wskazuje aktualny kierunek. Ta strona zmienia orientację wyświetlacza.

### **Instrukcje**

 $(1) \ll \gg$  klucz

Krótkie naciśnięcie: przewróć stronę.

(2) OK klawisz

Długie naciśnięcie: zmiana kierunku wyświetlania ekranu.

2、 Strona obserwacji wydajności / poboru mocy (patrz rysunek 3)

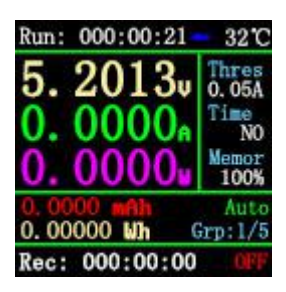

Postać3

### **opis**

FNB38 obsługuje 5 zestawów rekordów pojemności / zużycia energii oraz napięcie offline i aktualne zapisy krzywej.

Uruchom:XXX:XX:XXReprezentuje czas uruchomienia testera, bez zapisywania, restartuje timer po uruchom ponownie.

### Rec:XXX:XX:XXWskazuje aktualny czas pojemności/mocy rejestracyjnej testera konsumpcja. Jest zapisywany w trybie offline i nie zostanie utracony po awarii zasilania.

CzasPokazuje czas rejestracji krzywej napięcia i prądu w trybie offline. Ten czas można ustawić przez Czapka / Ele Limit iRec:XXX:XX:XXCzas ważności zapisu dla skojarzenia lub rozłączenia:

Gdy Cap / Ele Limit jest włączony, efektywny czas nagrywania jest ograniczony przez czas nagrywania krzywej offline. Na przykład czas jest ustawiony na 1h. Po nagraniu przez 1h, nagrywanie krzywej offline jest zakończone, a pojemność / zużycie energii nie jest już rejestrowane. Jest wyłączone. Po zakończeniu nagrywania krzywej offline pojemność / zużycie energii jest nadal rejestrowane. Limit Cap / Ele jest domyślnie wyłączony i może być ustawiony przez użytkownika.

TresWskazuje próg prądu nagrywania. Gdy przełącznik Auto Rec jest włączony, Auto jest wystawiany. Wartość ta ma znaczenie, to znaczy, gdy prąd jest większy niż Thres, pojemność / pobór mocy / krzywa offline jest automatycznie rejestrowana; jeśli prąd jest mniejszy niż Thres, nie nagranie zostanie wykonane.

Gdy przełącznik Auto Rec jest wyłączony, wyświetlany jest komunikat Manual, a wartość Thres nie ma znaczenia. Włączenie / wyłączenie nagrywania jest określane klawiszem OK. Po włączeniu nagrywania wszystkie rekordy są nagrane niezależnie od prądu.

PamięćWskazuje pozostałą pojemność zapisu krzywej offline. Gdy wynosi 0%, nagrywanie jest zakończone.

Grp: 1/5Wskazuje grupę rekordów.

NA /WYŁĄCZONYWskazuje aktualny stan nagrywania włączony / wyłączony.

#### Instrukcje

```
(1) \ll klucz
```
Krótkie naciśnięcie: przewracanie stron;

(2) Długie naciśnięcie: przejście do listy pojemności / zużycia energii (patrz Rysunek 4) (patrz poniżej opis).

(3) >> klawisz

Krótkie naciśnięcie: przewracanie stron;

(4) Długie naciśnięcie: przełączanie grupy nagrań.

(5) Przycisk OK

Krótkie naciśnięcie: po ustawieniu na nagrywanie ręczne nagrywanie można wstrzymać/rozpocząć i jest ono nieprawidłowe

po ustawieniu na automatyczne nagrywanie;

Długie naciśnięcie: wyczyść dane bieżącego rekordu grupy, w tym pojemność, zużycie energii i

zarejestruj poprawny czas.

### 3. Lista pojemności / zużycia energii (patrz rysunek 4)

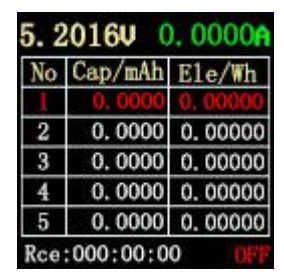

Postać4

#### opis

Aby ułatwić analizę porównawczą wielu zestawów danych dotyczących pojemności/zużycia energii, możesz przejść do listy pojemności / zużycia energii (Rysunek 4).

#### Instrukcje

 $(1)$  << klucz

(2) Długie naciśnięcie: Przełącz na stronę obserwacji pojemności/poboru mocy (patrz Rysunek 3).

(3) >> klawisz

Krótkie naciśnięcie: przełączenie grupy obserwacji.

(4) Przycisk OK

Krótkie naciśnięcie: po ustawieniu na nagrywanie ręczne nagrywanie można wstrzymać/rozpocząć i jest ono nieprawidłowe

po ustawieniu na automatyczne nagrywanie;

Długie naciśnięcie: wyczyść bieżące dane rekordu grupy, w tym pojemność, zużycie energii i rekord

czas ważności.

Sposób usuwania zarejestrowanych danych:(Notatka)

(1) Naciśnij przycisk OK na stronach Rysunek 3 i Rysunek 4, aby wyczyścić pojemność, zużycie energii i czas nagrywania każdej grupy.

(2) Strona krzywej nagrywania offline (jak pokazano na rysunku 8), kliknij OK, wyskakujące okienko wyczyść okno potwierdzenia, możesz osobno wyczyścić krzywą nagrywania offline.

(3) Wybierz opcję Wyczyść wszystkie rekordy w ustawieniach, aby wyczyścić wszystkie rekordy (5 zestawów Pojemność/zużycie energii/czas nagrywania oraz napięcie i prąd w trybie offline; rejestrowanie krzywych). (Wprowadź dalsze instrukcje dotyczące metody ustawiania)

4. Strona identyfikacji szybkiego ładowania (patrz rysunek 5)

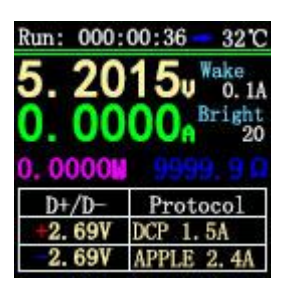

Postać5

### opis

Ta strona służy do obserwacji bieżącego protokołu ładowania, napięcia D+/D-.

BudzićWskazuje automatyczny prąd budzenia, aktualną zmianę≥Po obudzeniu wyjdź z trybu gotowości.

JasnyPrzedstawia bieżącą jasność ekranu.

### Instrukcje

 $(1) \ll \gg$  klucz

Krótkie naciśnięcie: przewracanie stron;

(2) OK klawisz

Krótkie naciśnięcie: zwolnij D + / D-. Gdy stan wyzwalania szybkiego ładowania (z wyjątkiem protokołu PD), D + /

<span id="page-8-0"></span>D- można zwolnić, aby powrócić do stanu bez wyzwalania.

5. Strona wyświetlania krzywej (jak pokazano na rysunkach 6, 7, 8)

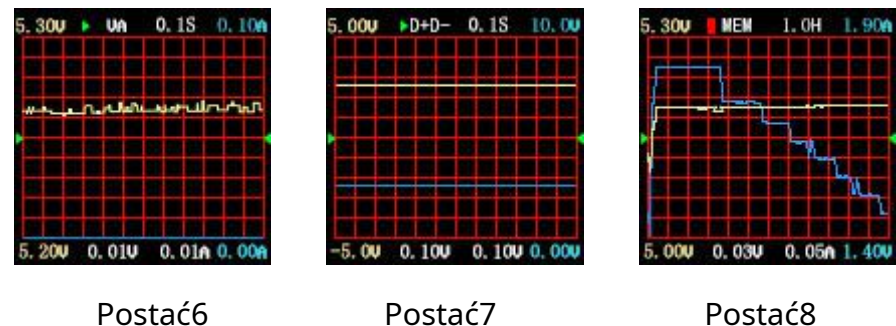

### opis

Rysunek 6 to krzywa napięcia i prądu w czasie rzeczywistym.

Rysunek 7 przedstawia krzywe danych D+ i D- w czasie rzeczywistym.

Rysunek 8 przedstawia krzywą rejestracji offline napięcia i prądu.

### Instrukcje

 $(1) \ll \gg$ Klucz

Krótkie naciśnięcie: przewracanie stron;

(2) Długie naciśnięcie: Zmniejszenie/zwiększenie podstawy czasu. (Tylko strony na rysunkach 6 i 7).

(3) Przycisk OK

Krótkie naciśnięcie: krzywa zrzutu ekranu; (Rysunki 6 i 7 są ważne);

Wyskakuje okno z krzywą; (Rysunek 8 jest ważny);

Długie naciśnięcie: przełącz krzywą wyświetlania.

### <span id="page-9-0"></span>6. Strona pomiaru kabla (patrz rysunek 9)

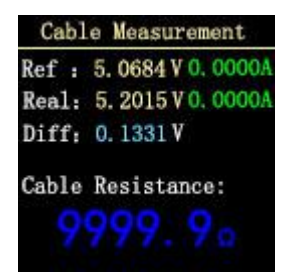

Postać9

opis

FNB38 wykorzystuje metodę spadku napięcia do pomiaru wewnętrznej rezystancji kabla. Musi być używany przy stałym obciążeniu prądem.

### Instrukcje

(1) << >>Klucz

(2) Krótkie naciśnięcie: przewracanie stron;

(3) Przycisk OK

Krótkie naciśnięcie: Zapisz wartość odniesienia. Długie naciśnięcie: przełącz krzywą wyświetlania.

### Kroki pomiarowe

(1) Metoda połączenia: ładowarka + FNB38 + obciążenie prądem stałym (prąd dostosowany do

około 1A), zapisz wartość referencyjną.

(2) Metoda połączenia: ładowarka + kabel + FNB38 + obciążenie prądem stałym (regulowany prąd)

do około 1A), system automatycznie oblicza rezystancję wewnętrzną kabla.

<span id="page-10-0"></span>7. Szybka detekcja ładowania i strona wyzwalania (patrz Rysunek 10)

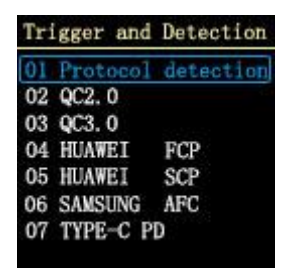

Postać10

### opis

Szybkie wykrywanie ładowania, wyzwalanie szybkiego ładowania, krótkie naciśnięcie OK, aby przejść do wyboru.

#### **7.1 Wykrywanie protokołu szybkiego ładowania**

Po wybraniu protokołu wykrywania protokołu krótko naciśnij OK, aby przejść do stanu automatycznego

wykrywanie protokołu szybkiego ładowania.

Po zakończeniu testu naciśnij krótko OK, aby wyjść z interfejsu testowego.

Wyjaśnienie:Wykrywanie protokołu PD, ponieważ niektóre ładowarki PD wyślą tylko kompletne PDO

po zażądaniu pierwszego napięcia i wykryciu jednym kliknięciem nie spowoduje to żądania napięcia, więc

liczba PDO może być niewielka. Pełne PDO, proszę uruchomić z PD Time, ma pierwszeństwo. Jeśli to

problem został rozwiązany, oprogramowanie układowe zostanie zaktualizowane w przyszłości. (dla łatwiejszej obsługi,NIEBEZPIECZNY nie zostanie wyświetlony monit po tej wersji!!!)

Uwaga: nie podłączaj żadnych urządzeń elektrycznych podczas procesu testowania, w przeciwnym razie wysoki napięcie wyzwalane podczas procesu testowania może spowodować spalenie urządzeń elektrycznych!

Uwaga: nie podłączaj żadnych urządzeń elektrycznych podczas procesu testowania, w przeciwnym razie wysoki napięcie wyzwalane podczas procesu testowania może spowodować spalenie urządzeń elektrycznych!

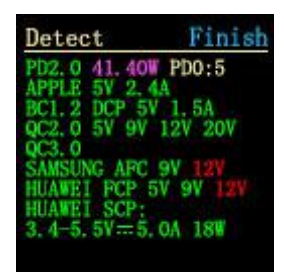

Postać11 Strona wykrywania jednym kliknięciem

#### <span id="page-11-0"></span>**7.2 wyzwalacz QC2.0**

Wybierz QC2.0, naciśnij krótko OK, aby wejść na stronę wyzwalania QC2.0 (jak pokazano na rysunku 12),

Wyświetli się błąd wyzwalaczaAwaria wyzwalaczaja

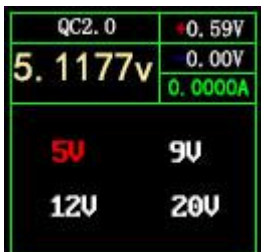

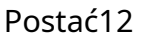

### Instrukcje

(1) << >>Klucz

Krótkie naciśnięcie: przełącz napięcie wyzwalacza QC2.0.

(2) OK klawisz

Długie naciśnięcie: wyjście z bieżącej strony. (Nadal wyzwala).

#### <span id="page-12-0"></span>**7.3 wyzwalacz QC3.0**

Wybierz QC3.0, naciśnij krótko OK, aby przejść do strony wyzwalania QC3.0 (jak pokazano na rysunku 13), Fail Wyświetli się niepowodzenieAwaria wyzwalacza!

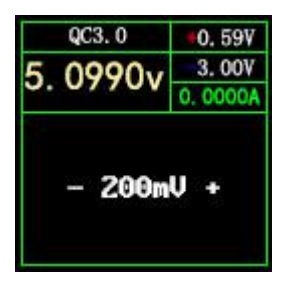

Postać13

### Instrukcje

 $(1) \ll \gg$ Klucz

Krótkie naciśnięcie: zmniejsz/zwiększ napięcie wyzwalacza QC3.0.

(2) OK klawisz

Długie naciśnięcie: wyjście z bieżącej strony. (Nadal wyzwala).

### <span id="page-12-1"></span>**7.4 Wyzwalacz Huawei FCP**

Wybierz Huawei FCP i naciśnij OK, aby przejść do strony wyzwalania Huawei FCP (patrz Rysunek 14). Jeśli

wpis się nie udaje,Awaria wyzwalacza!Zostanie wyświetlone.

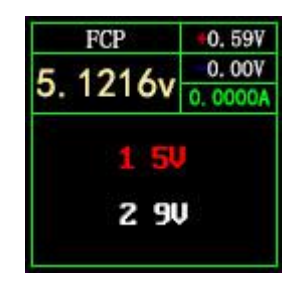

Postać14

### Instrukcje

#### $(1) \ll \gg$ Klucz

Krótkie naciśnięcie: Przełącz napięcie wyzwalania FCP.

(2) OK klawisz

<span id="page-13-0"></span>Długie naciśnięcie: wyjście z bieżącej strony. (Nadal wyzwala).

#### **7.5 Wyzwalacz SCP Huawei**

Wybierz Huawei SCP i naciśnij przycisk OK, aby przejść do strony wyzwalacza Huawei SCP (jak pokazano na

Rysunek 15). Wyświetli się błąd wyzwalaczaAwaria wyzwalacza!

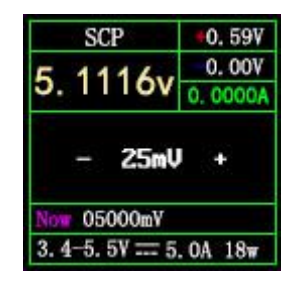

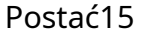

### Instrukcje

#### (1) << >>Klucz

Krótkie naciśnięcie: Zmniejsz/zwiększ napięcie wyzwalania SCP.

(2) OK klawisz

<span id="page-13-1"></span>Długie naciśnięcie: wyjście z bieżącej strony. (W tym samym czasie wyjdź ze stanu wyzwalania SCP).

#### **7.6 wyzwalacz Samsung AFC**

Wybierz Samsung AFC, naciśnij krótko OK, aby wejść na stronę wyzwalacza Samsung AFC (jak pokazano na

Rysunek 16), zostanie wyświetlony komunikat NiepowodzenieAwaria wyzwalacza!

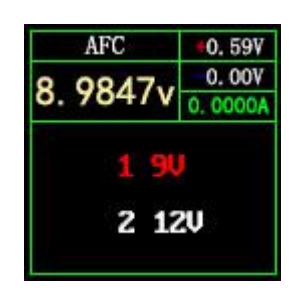

Rysunek 16

### Instrukcje

#### (1) << >>Klucz

Krótkie naciśnięcie: przełącz napięcie wyzwalacza AFC. (Gdy ładowarka nie obsługuje napięcia wyzwalającego,

#### napięcie wróci do 5V)

(2) OK klawisz

<span id="page-14-0"></span>Długie naciśnięcie: wyjście z bieżącej strony. (Nadal wyzwala).

#### **7.7 Wyzwalacz protokołu PD (wymaga połączenia z interfejsem typu C)**

Wybierz wyzwalacz PD, naciśnij krótko OK, aby przejść do strony wyzwalania protokołu PD (jak pokazano) na rysunku 17). Podczas wprowadzania wykryje, czy PD wykrywa podciąganie CC. Jeśli nie, wróć do strony wyboru. Jeśli jest podciąganie CC, ale nie są odbierane czapki, opcja napięcia nie będzie wyświetlana.

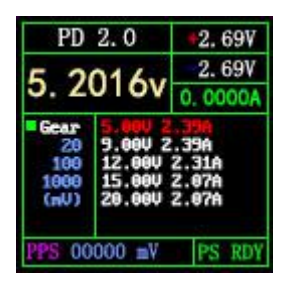

Rysunek 17

#### Instrukcje PD2.0

#### (1) << >>Klucz

Krótkie naciśnięcie: Wybierz napięcie wyzwalania PD.

(2) OK klawisz

Długie naciśnięcie: wyjście z bieżącej strony.

### Instrukcje PD3.0

(1) << >>Klucz

Krótkie naciśnięcie: Wybierz napięcie wyzwalania. Po uruchomieniu PPS napięcie jest obniżane/podnoszone.

#### Przycisk OK

(2) OK klawisz

Krótkie naciśnięcie: Po wybraniu wyzwalacza PPS zmienia się jednostka napięcia krokowego.

Długie naciśnięcie: wyjście z bieżącej strony.

Uwaga: wyzwalacz PPS wymaga ciągłej komunikacji w celu utrzymania, więc ładowarka uruchomi się ponownie na

okres czasu po wyjściu z interfejsu.

#### <span id="page-15-0"></span>**7.8 Monitorowanie protokołu wyładowań niezupełnych**

Na sprzęcie musisz użyć dwóch linii CC, metoda połączenia to:

Ładowarka PD-linia CC-linia FNB38-CC-linia PD urządzenia elektryczne

Aby uniknąć utraty danych, możesz użyć interfejsu HID, aby zapewnić zasilanie. Podczas łączenia najpierw podłącz ładowarkę, FNB38 automatycznie oceni komunikacyjna linia CC i przełącz się na odpowiedni interfejs do monitorowania.

W programie wybierz monitor PD i krótko naciśnij przycisk OK. Jeśli linia CC nie jest wykryte, powróci do strony wyboru; jeśli zostanie wykryta linia CC, wprowadź PD monitoruj stronę 1 (patrz Rysunek 18).

Wskazówka: monitorowanie wyładowań niezupełnych ocenia i przełącza się na odpowiednią linię CC tylko wtedy, gdy wstępowanie. Jeśli został wprowadzony pomyślnie, a następnie zasilanie HID jest odłączone, następnie linia CC podłączona do ładowarki jest odłączona i włożona odwrotnie. Dlatego linia CC komunikacyjna jest inna, nie można jej monitorować. Odwróć linię CC, lub wyjdź z monitora i wejdź ponownie. Gdy funkcja monitorowania nie działa normalnie, można również przejść do strony 2, aby zresetować informacje o monitorowaniu.

Ponieważ linia CC zwykle ma tylko jednostronne CC, dwie linie CC wymagają: do komunikacji z parą linii CC w celu pomyślnego monitorowania.

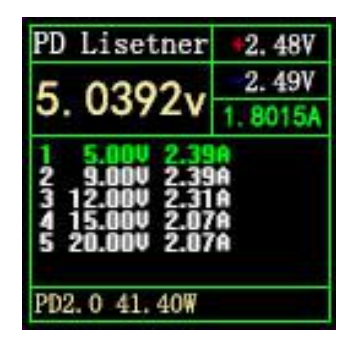

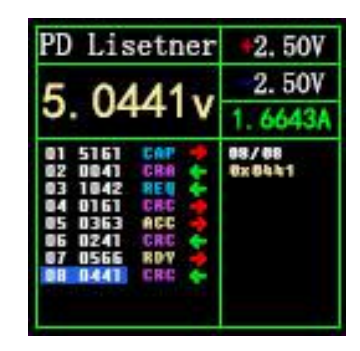

Rysunek 18 Rysunek 19

Instrukcje dotyczące monitorowania wyładowań niezupełnych

 $(1) \ll k$ lucz

(2) Ważne tylko na stronie monitorowania 2 (Rysunek 19), krótkie naciśnięcie: przełącznik, aby wyświetlić szczegółowe

informacje o pakiecie wiadomości; długie naciśnięcie: resetowanie informacji o monitorowaniu.

(3) >> klawisz

Obowiązuje tylko na stronie monitorowania 2 (Rysunek 19), krótkie naciśnięcie: przełącznik, aby wyświetlić szczegółowe informacje o pakiecie wiadomości; długie naciśnięcie, aby przytrzymać, aby szybko przeglądać informacje.

(4) Przycisk OK

Krótkie naciśnięcie: Możesz przełączać się między stroną 1 (Rysunek 18) a stroną 2 (Rysunek 19).

Długie naciśnięcie: wyjście z bieżącej strony.

#### <span id="page-16-0"></span>**7.9 PD E-znacznik**

## Ta funkcja może odczytywać informacje o linii CCz chipem, UżyjUKRYŁ interfejslubZwykły zasilacz 5 V (zasilanie interfejsu innego niż typu C), wpisz PD Strona 1 E-Marker (Rysunek 20), ta strona pokazuje niektóre przeanalizowane linie CC Informacje, takie jak jako identyfikator dostawcy, maksymalne napięcie, maksymalny prąd, długość itp. Krótkie naciśnięcie przycisku >> aby przejść na stronę 2 (Rysunek 21), ta strona wyświetla nieprzeanalizowany oryginalny pakiet informacje, użytkownicy mogą przeanalizować pakiet zgodnie z instrukcją, aby sprawdzić, czy pasuje dane na stronie 1.

KiedyAutomatycznyma kolor zielony w prawym górnym rogu, oznacza to, że linia CC jest wykrywane automatycznie. W tej chwili nie jest wymagana żadna operacja podczas podłączania i odłączenie. Informacje o kablu zostaną automatycznie odczytane. Jeśli klikniesz OK, aby zrobić Automatycznyszary, przełączysz się w tryb ręczny. Informacje się nie zmienią. W instrukcji w trybie, możesz kliknąć klawisz <<, aby uzyskać informacje o przewodzie.

| PD E-Marker       |  |  |  |
|-------------------|--|--|--|
| Vender ID: 0x2109 |  |  |  |
| Type: Passive     |  |  |  |
| Speed: USB2.0     |  |  |  |
| $length: 1-2n$    |  |  |  |
| Max Vol: 20V      |  |  |  |
| Cur: 5A           |  |  |  |
| Hardware: 0x0000  |  |  |  |
| Firmware: 0x0000  |  |  |  |

Rysunek 20 Rysunek 21

| PD E-Marker           |  |
|-----------------------|--|
| Now CCPin: CC1        |  |
| VDMHeader: 0xFF00804  |  |
| ID Header: 0x18002109 |  |
| Cert Stat: 0x00000000 |  |
| Product: 0x00000000   |  |
| Cablel: 0x00085050    |  |
|                       |  |
|                       |  |
|                       |  |

#### <span id="page-17-0"></span>**7.10 Konwersja protokołu PD**

Ta funkcja może konwertować głowicę ładującą QC2.0 na głowicę ładującą PD2.0 dla PD; urządzenia elektryczne. Podczas wchodzenia na stronę system wykrywa, czy głowica ładująca obsługuje QC2.0, jeśli nie obsługuje, nie może wejść.

Ta funkcja automatycznie wyszukuje sprzęt zużywający energię i obsługuje 2-60 W nadawanie. Wystarczy zmienić moc w razie potrzeby.Uważaj, aby nie przekroczyć moc ładowarki, aby uniknąć niepotrzebnych uszkodzeń.

Kliknij przycisk OK, aby wprowadzić/potwierdzić zmianę mocy. Możesz użyć przycisku <</>> zmienić moc. Po zmianie zasilania transmisja zostanie ponownie wysłana. The nowy protokół zasilania nie został pomyślnie uruchomiony. Spróbuj odłączyć i ponownie podłączyć.

Gdy żadne urządzenie nie jest podłączone, zawsze wynosi 5 V, aby uniknąć uszkodzenia telefonu komórkowego pod wysokim napięciem telefony, które nie obsługują wysokiego napięcia po podłączeniu.

QC2.0 ma tylko ładowarkę klasy B, która obsługuje wyzwalanie 20 V, więc gdy PD urządzenia żądają napięcia 20 V, tester wykryje, czy ładowarka; skutecznie wyzwala QC2.0-20V. Jeśli nie osiągnie 20 V, tester anuluje przekładnia 20V. I ponownie wyślij transmisję Caps.

Ponadto niektóre urządzenia PD zmienią napięcie D+, D+ podczas ładowania, w wyniku nieprawidłowego wyzwalania QC2.0, a tego typu ładowarki nie można naładować przez tę funkcję.

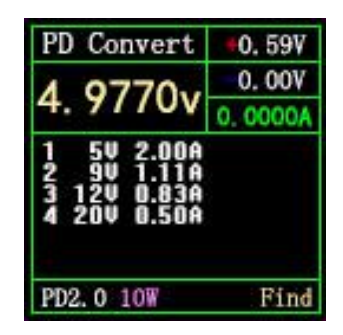

Rysunek 22 Strona PDChange

#### Opis statusu w prawym dolnym rogu:

Odnaleźć: Szukam urządzeń elektrycznych z wyładowaniami niezupełnymi;

Wysłać:Wyślij audycję Caps;

Czekać: Oczekiwanie na żądanie napięcia;

Gotowy: Umowa jest kompletna.

<span id="page-18-0"></span>8. Informacje o systemie i strona ustawień (patrz Rysunek 18)

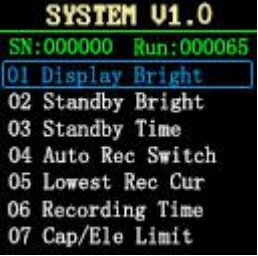

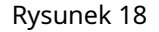

opis

Naciśnij i przytrzymaj <<, aby włączyć, FNB38 wejdzie na stronę informacji o systemie i ustawieniach.

VX.X Wskazuje aktualną wersję oprogramowania.

SN:XXXXXX Wskazuje unikalny numer seryjny urządzenia.

Run:XXXXXX Reprezentuje liczbę uruchomień urządzenia.

### Instrukcje

(1) << >>Klucz

Krótkie naciśnięcie: przełączanie elementów ustawień.

(2) OK klawisz

Krótkie naciśnięcie: Pojawi się okno ustawień.

Długie naciśnięcie: Wyjdź ze strony ustawień, a urządzenie uruchomi się ze strony LOGO.

### Opis pozycji ustawień

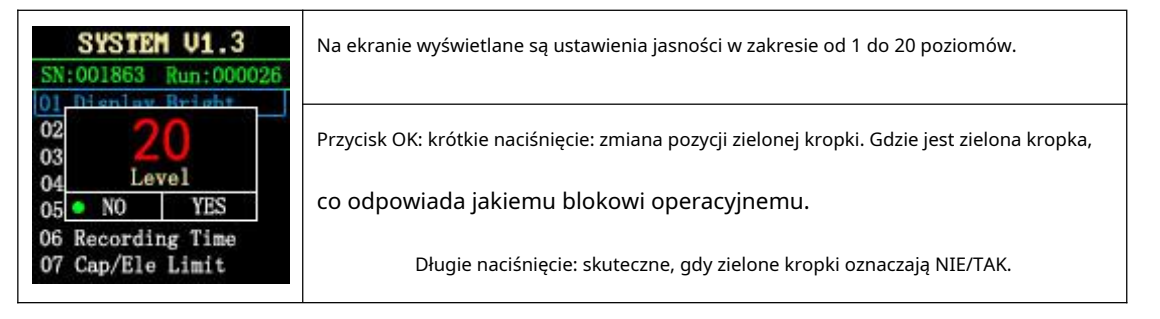

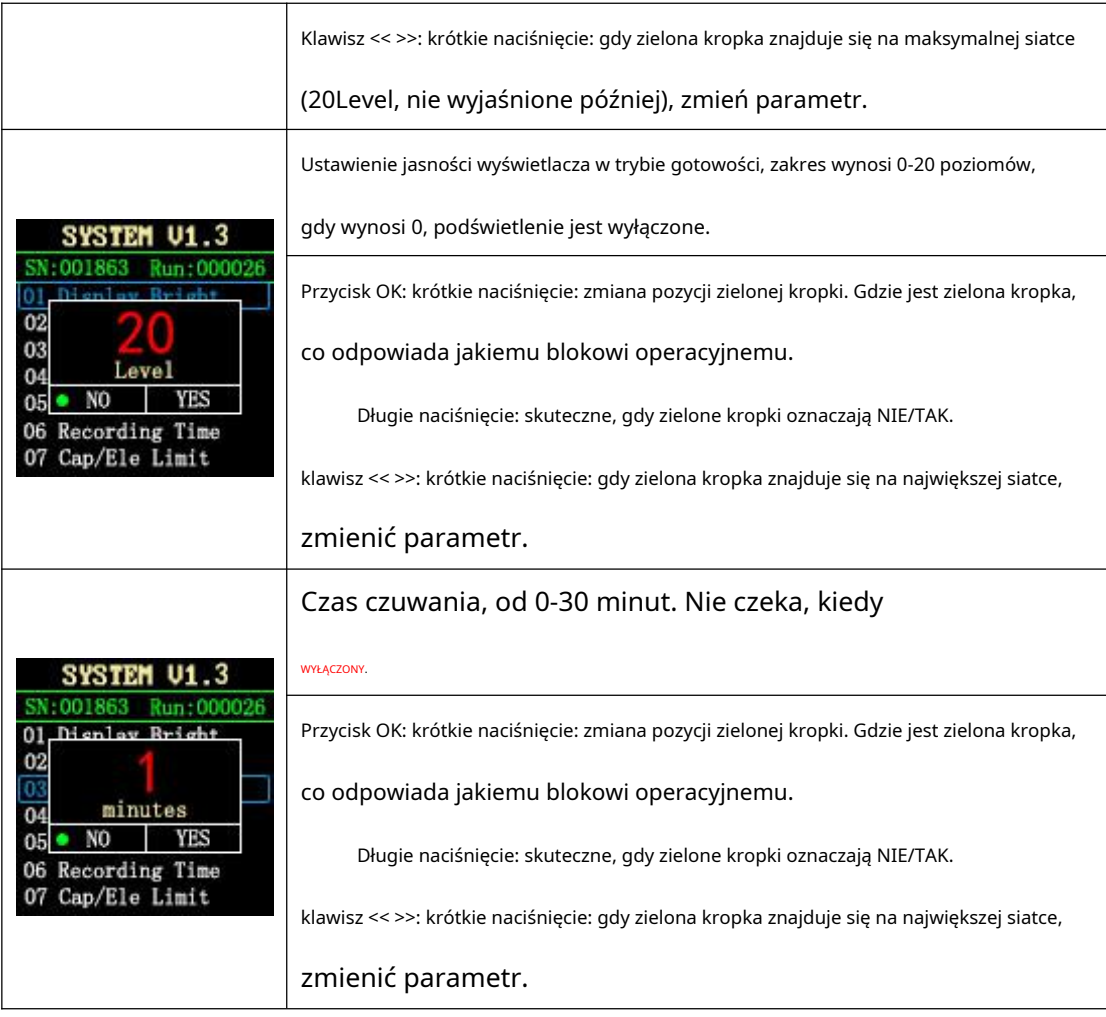

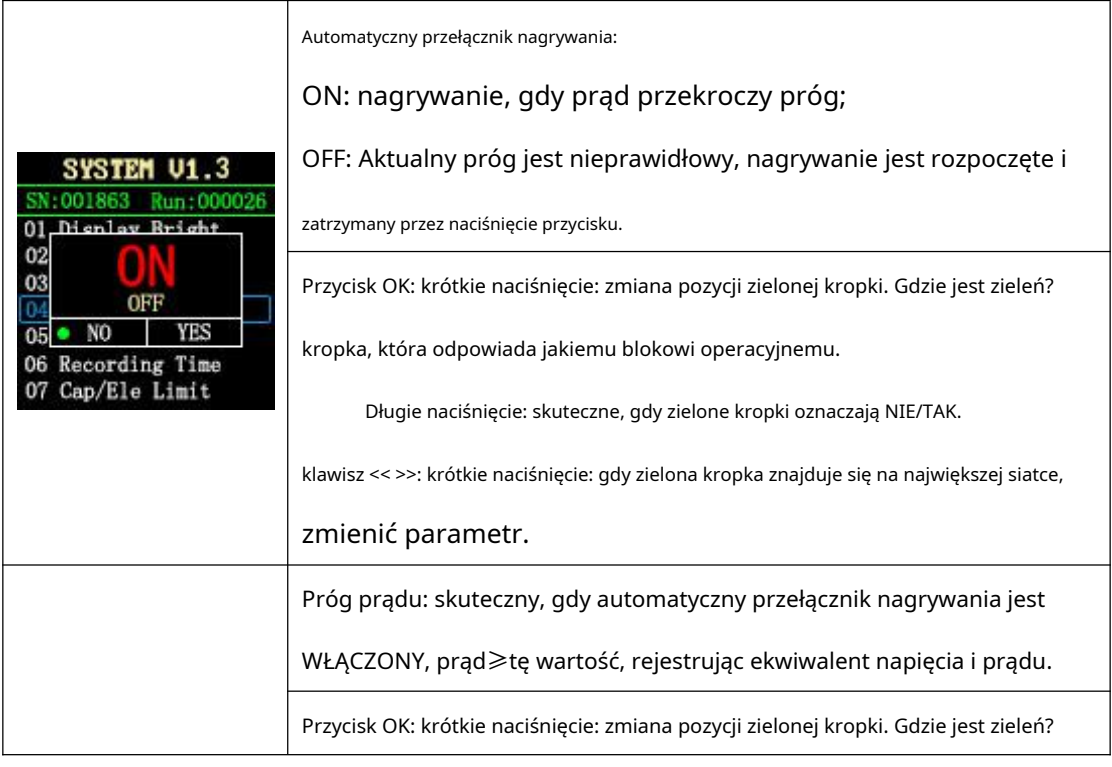

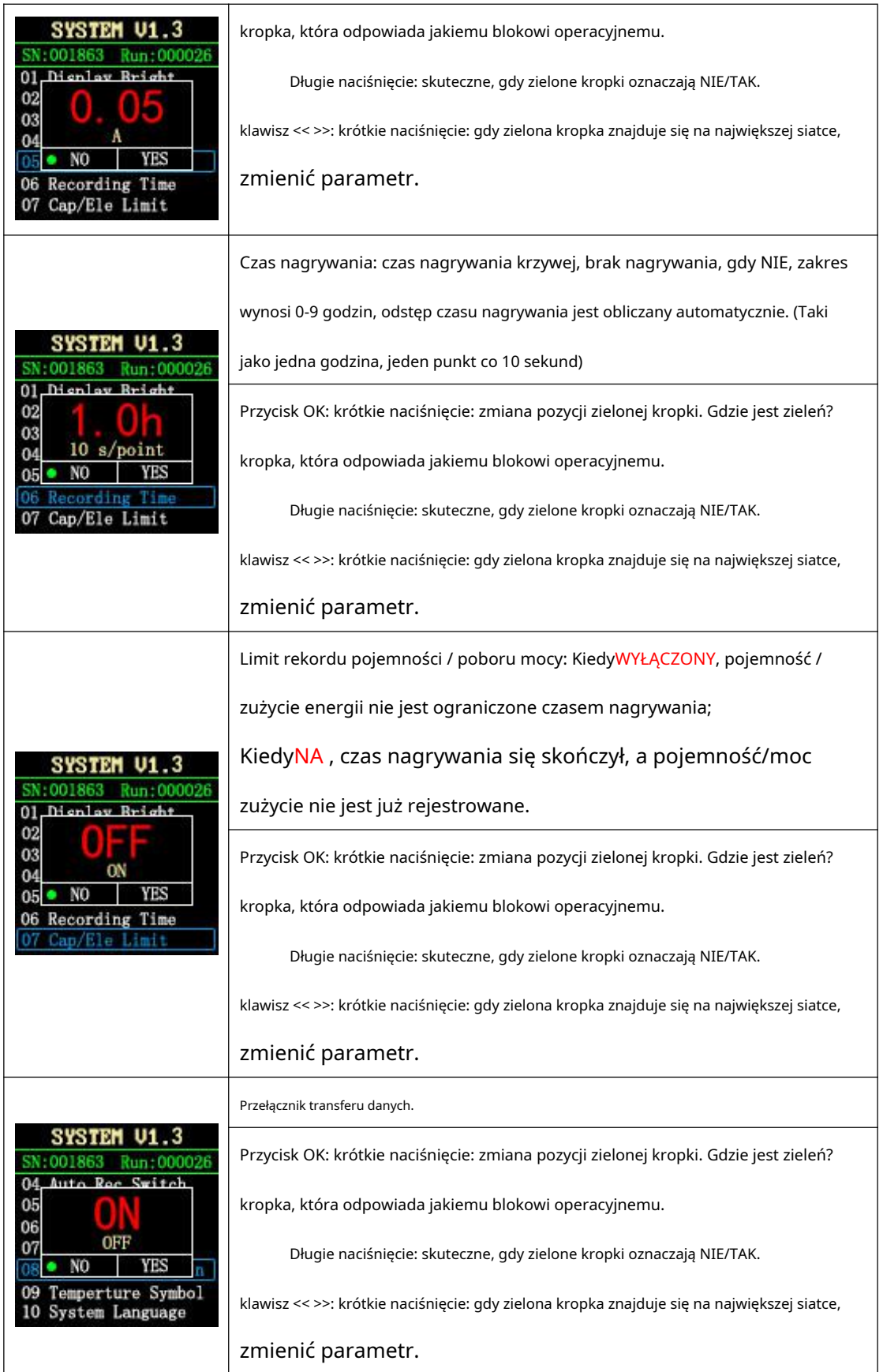

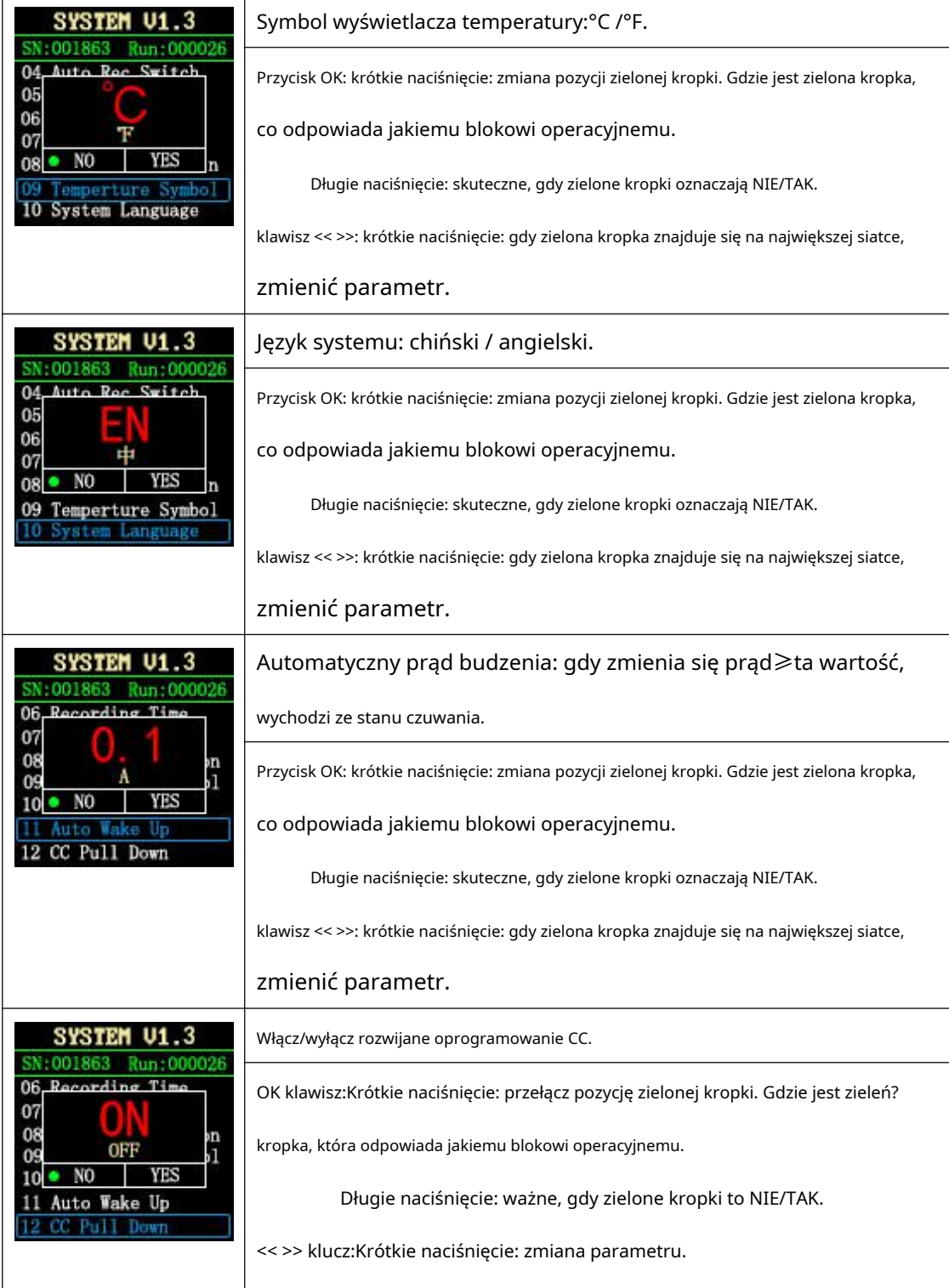

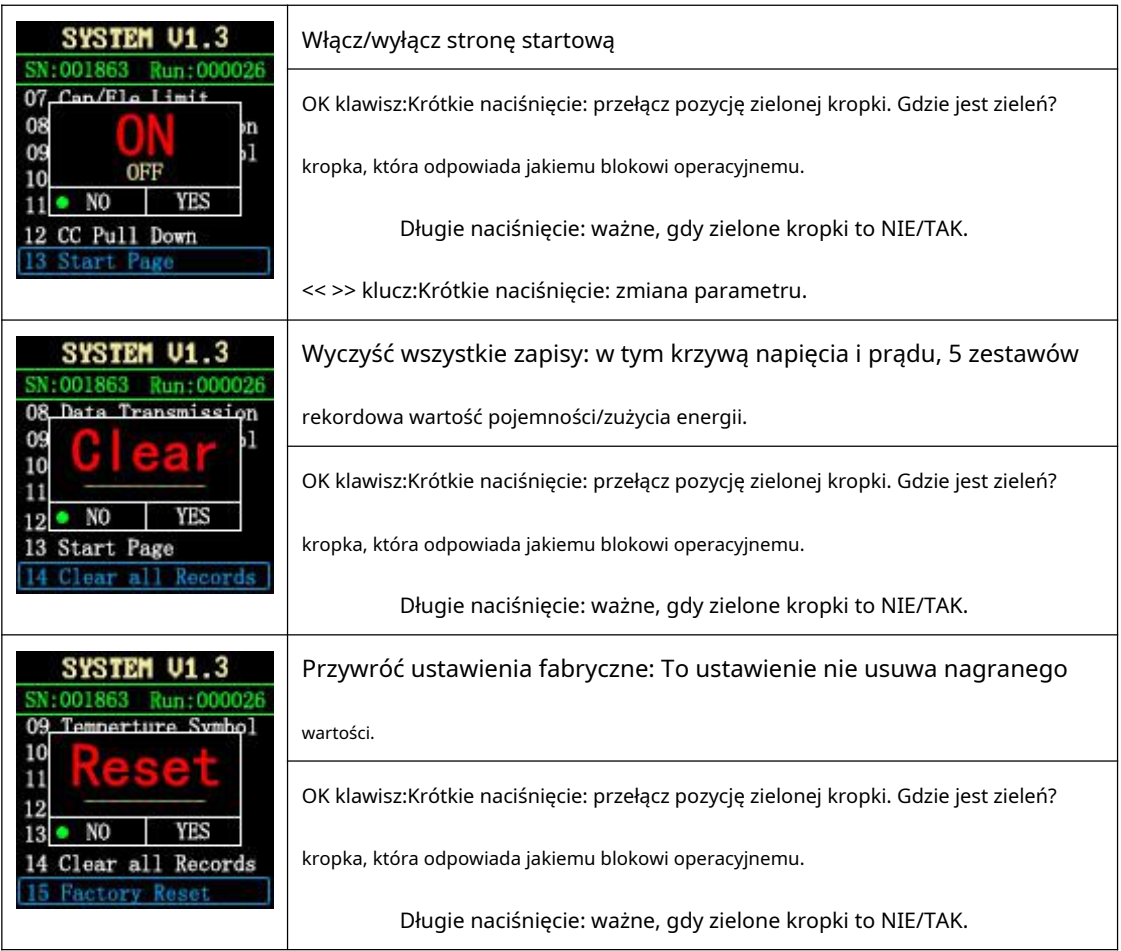

<span id="page-22-0"></span>六、 Aktualizuj instrukcje oprogramowania układowego

1ja Otwórz narzędzie do aktualizacji miernika USB FNIRSI.

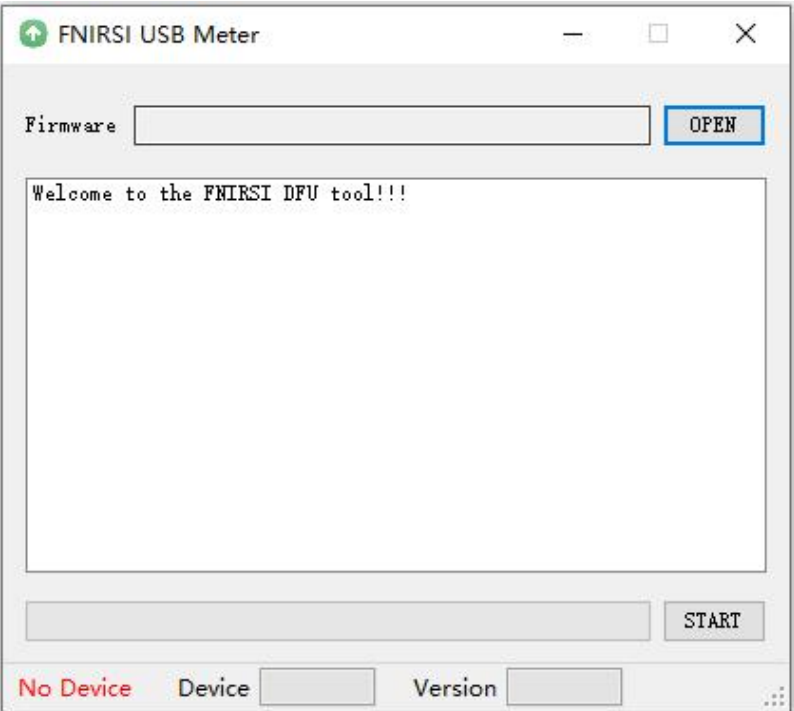

2. Gdy FNB38 jest wyłączony, naciśnij i przytrzymaj klawisz OK, aby uzyskać dostęp do interfejsu HID-USB.

Pokazuje podłączone, model urządzenia, wersję oprogramowania urządzenia.

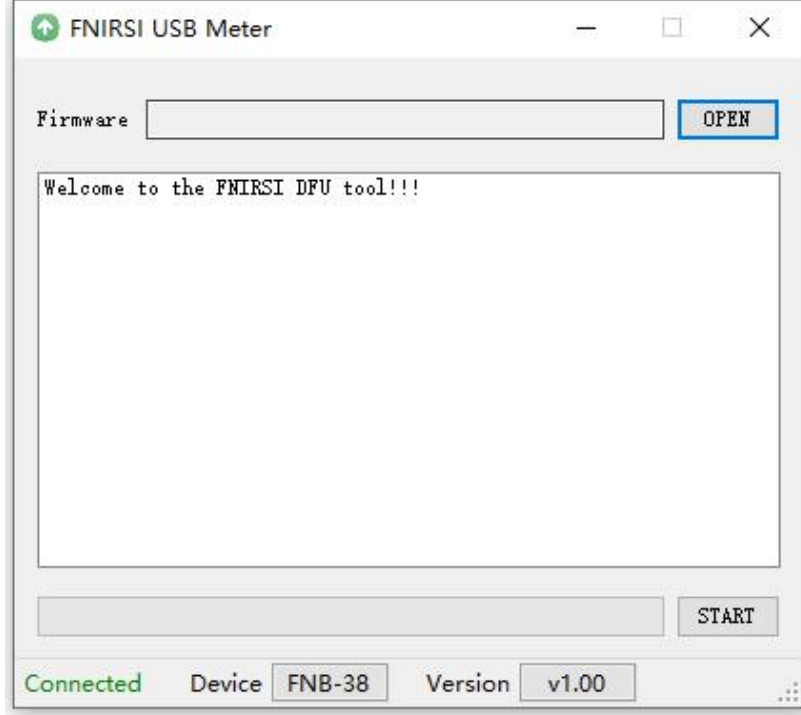

3. Kliknij OTWÓRZ i wybierz Uaktualnij oprogramowanie.

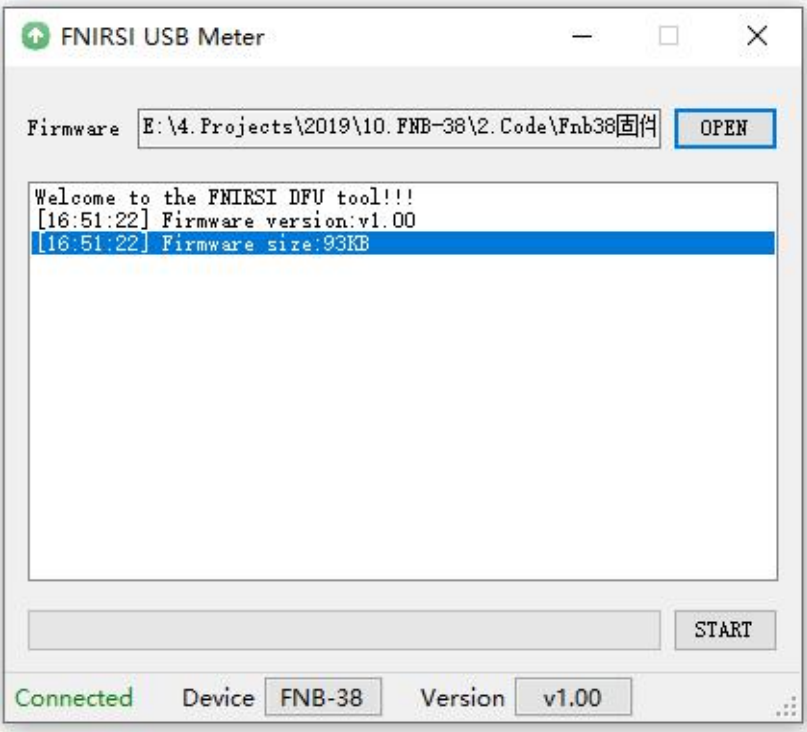

4. Kliknij START, aby rozpocząć aktualizację oprogramowania. Po zakończeniu aktualizacji,

FNB38 uruchomi się ponownie automatycznie.

# **Wspólny problem analiza**

# **1. Dlaczego moc nie może osiągnąć maksymalnej mocy? ładowarka?**

答: Protokół PD posiada funkcję, jeśli prąd musi przekroczyć 3A. Po pierwsze: ładowarka musi obsługiwać protokoły przekraczające 3A; Po drugie: linia CC podłączona do ładowarki musi obsługiwać prąd powyżej 3A. Ta linia CC zwykle ma chip e-markera; Po trzecie: telefon komórkowy również musi wspierać umowę. Skąd więc wiesz, że telefon komórkowy rzeczywiście uruchomił protokół PD? przekracza 3A? Możesz skorzystać z funkcji monitorowania wyładowań niezupełnych testera. Jeśli wynik monitorowania jest taki, że wyzwalana jest wyższa moc, ale rzeczywista moc jest daleka od osiągnięcia, ponieważ podwójne linie CC przynoszą

wyższa impedancja linii, co powoduje napięcie odbierane przez telefon komórkowy; niższy niż stan idealny Za dużo, telefon komórkowy pobiera mniej prądu.

### **2. Żadnej zgody nie można wykryć za pomocą dwóch linii cc**

Odpowiedź: Ponieważ linie CC na rynku są jednostronne CC (sygnał linia używana do komunikacji nazywana jest CC), gdy używane są dwie linie CC, linia sygnałowa musi być sparowana, aby komunikować się poprawnie. Jeśli nie może zostać uruchomione, spróbuj odwrócić jedną stronę.

## **3. Użyj testera, aby uruchomić szybkie ładowanie, nie można go naładować, ani czy można go ładować bez testera?**

Odpowiedź: wiele osób korzysta z testera, aby uruchomić szybkie ładowanie komórka. Nie jest to zalecane. Łatwo zepsuć telefon bez znajomości wydajności telefonu. Co więcej, jeśli telefon komórkowy telefon obsługuje szybkie ładowanie, sam telefon komórkowy uruchomi się szybko ładowanie i nie ma potrzeby dodatkowego wyzwalania przez tester. Do funkcji ładowania telefonu komórkowego FNB38 ma funkcję o nazwie Konwersja protokołu PD, która może konwertować protokół QC na PD protokół ładowania urządzenia PD. Jeszcze raz nie uruchamiaj bezpośrednio ładowanie telefonu komórkowego jest niebezpieczne! ! ! Tester wyzwalania jest zwykle używany do ładowania innych urządzeń, takich jak routery 12V.

### **4. Dlaczego protokół PD wyzwala się przy wyborze napięcia,**

**uruchamia się ponownie, zanim zostanie wybrany?**

Odpowiedź: Jeśli sprzęt elektryczny może wywołać szybkie ładowanie, jest nie ma potrzeby dodatkowego wyzwalania przez tester, w przeciwnym razie będzie ingerować.

# **5. Dlaczego nadal uruchamia się ponownie po wejściu do PD E-Marker? próbnik?**

Odpowiedź: Ponieważ tester jest w trybie E-Marker, tester nie ma

CC pull-down, więc ładowarka PD nie będzie zasilać. Po mocy nie jest dostarczany, fizyczny układ PD jest domyślnie wyciągany, i jest ponownie zasilany, a po włączeniu nie dostarcza zasilania na. . Dlatego podłączenie ładowarki PD do interfejsu TYPE-C dla zasilanie spowoduje ponowne uruchomienie testera. Użyj portu USB oraz mikrointerfejs do zasilania.

# **6. Dlaczego pojemność wyświetlana na testerze różni się od? pojemność baterii?**

Odpowiedź: Aby zmierzyć pojemność baterii, potrzebujesz formuły, aby przekonwertuj to:

formuła:

1. = mAh x napięcie wyjściowe/napięcie akumulatora \* wydajność

2. = mWh/napięcie akumulatora\* sprawność

(Napięcie akumulatora wynosi zwykle 3,7 V, a wydajność wynosi około)

85-90%)

### **7. Tester automatycznie uruchamia się ponownie po szybkim ładowaniu;**

### **protokół jest wykrywany automatycznie**

Odpowiedź: Niektóre głowice ładujące uruchomią się ponownie po przełączeniu protokołu wyzwalania, proszę podłączyć zasilanie HID.

### **8. Dlaczego protokół szybkiego ładowania automatycznie wykrywa i?**

**wyświetlić wszystkie czerwone?**

Odpowiedź: Podczas testu proszę nie podłączać obciążenia. Jeśli to możliwe, przetestuj kilka głowic ładujących. Jeśli wszystkie głowice ładujące są czerwone i potwierdzać że te ładowanie głowy Pomoc szybki ładowanie (QC2.0/QC3.0/FCP/SCP/dowolny protokół w AFC/PD), wtedy podejrzewa się być problemem z obwodem PCB, sprawdź, czy część D + D jest zwarte, lutowane itp.